## Installing IE Tab

In order to open documents to edit from a Microsoft SharePoint site, the use of Microsoft's browser, Internet Explorer, is assumed. Errors similar to those shown in Figures 1 & 2 may be experienced, when using another web browser to access the SharePoint site. There is a way to get around these errors and still use a browser other than Internet Explorer. The Chrome Extension IE Tab gives the user the ability to access websites and view them as if he or she were using Internet Explorer. Follow the steps in this document to use IE Tab with the Chrome browser and access documents to make edits.

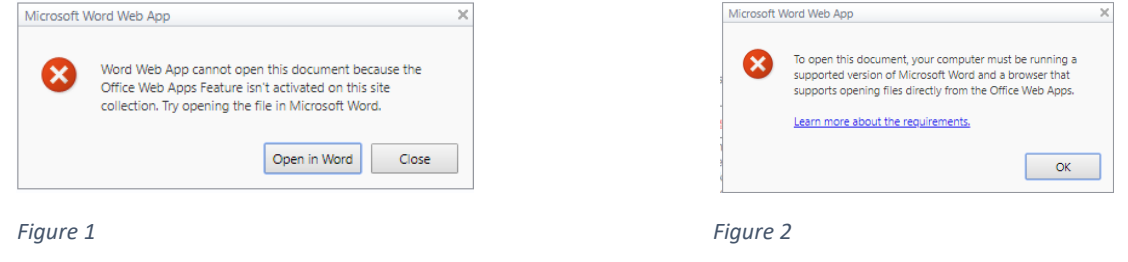

- 1. Access the IE Tab details in the Chrome web store by opening this link in Chrome[: Link to IE Tab](https://chrome.google.com/webstore/detail/ie-tab/hehijbfgiekmjfkfjpbkbammjbdenadd?hl=en-US) or going to http://chrome.google.com/webstore/ and searching for "IE Tab".
	- 2. When you find the extension's details page (Figure 3), click "Add to Chrome"

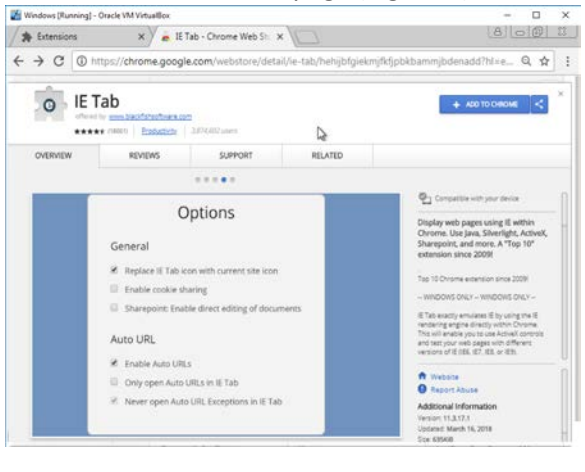

*Figure 3*

3. You will then need to verify that you really would like to add the extension. You do, so click "Add extension". (Figure 4)

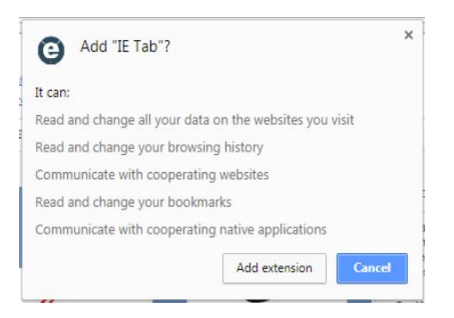

*Figure 4*

4. You will know the extension was added when a new tab loads and you see the small "e" to the right of the address bar. (Figure 5) Click on this new icon (circled in Figure 5).

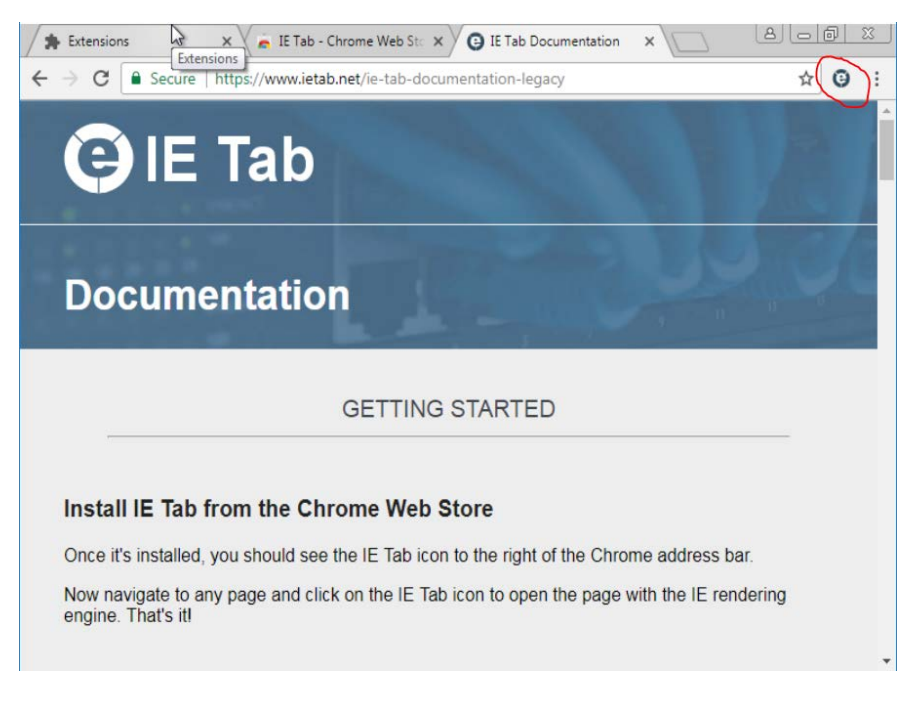

## *Figure 5*

5. The browser tab will go to an installation page like in *Figure 6* and download a file that will need to run. Click on this downloaded file, "iehelper.exe".

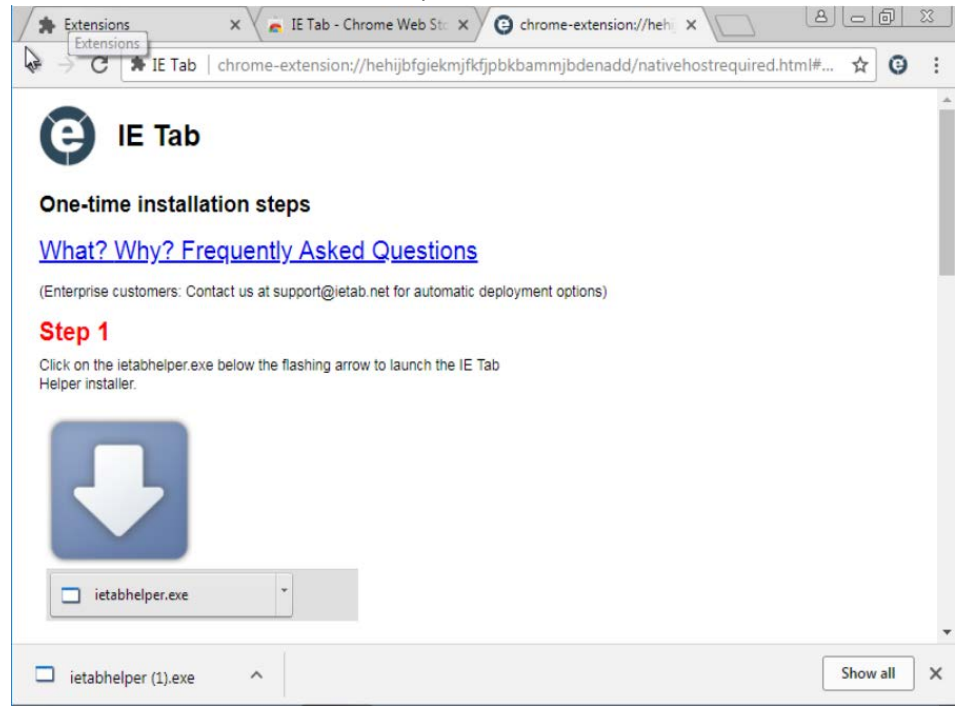

*Figure 6*

6. You computer will ask if you want to run the downloaded file. Click "run". (Figure 7)

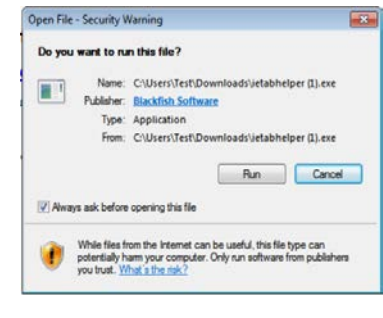

*Figure 7*

7. After the installation runs, the page shown in *Figure 8* will load. Notice the new address bar with a blue background below the usual one that appears in a regular Chrome browser tab. When you see this, you will know that setup is complete and you can now use the extension on any website you wish.

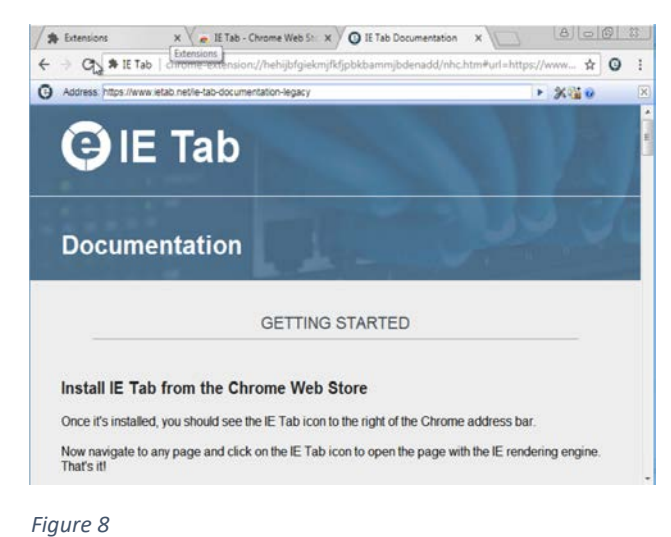

8. Browse to the SharePoint site in which you would like to edit a document. When it finishes loading, click the "e" icon to the right of the address bar. (Figure 9)

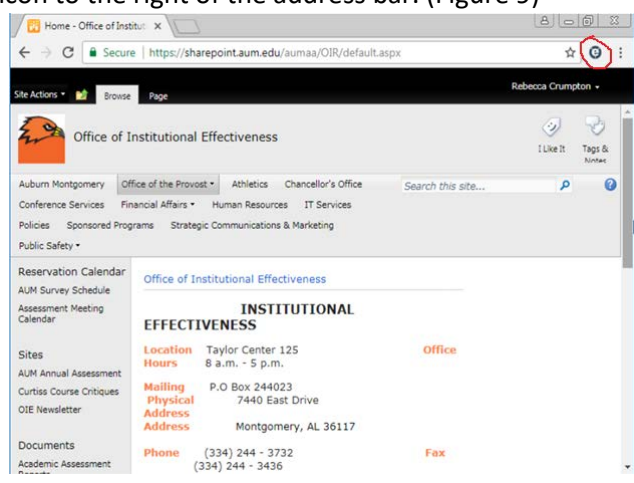

9. Once again, the second address bar will appear. (Figure 10) This is the bar you will want to use if you desire to go to a new website, but continue using IE Tab.

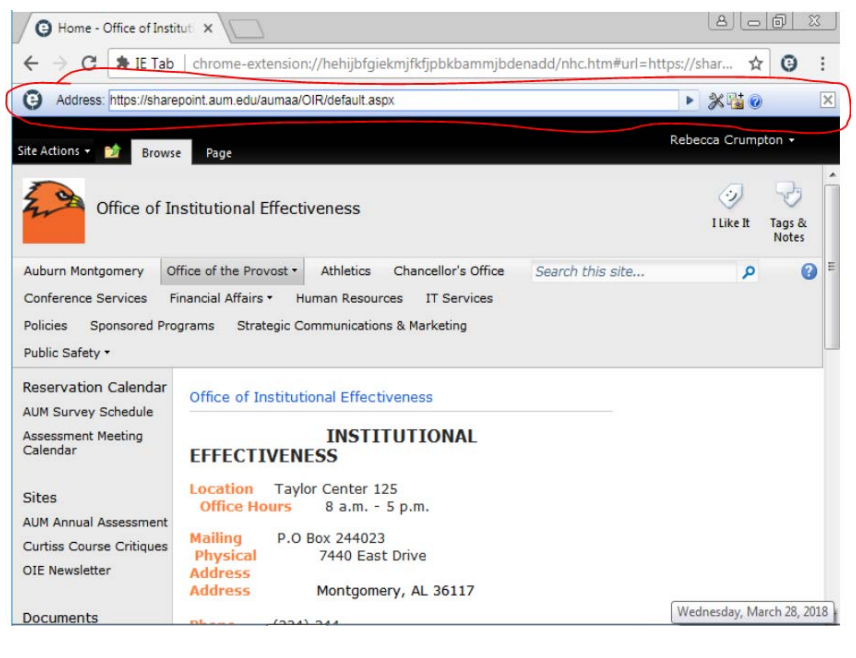

*Figure 10*

10. After the extension is in use, you will find that you can open documents and have the ability to make edits. Note that when the document first loads, it may open in Read-Only Mode. In order to edit the document and save changes on the SharePoint site, click the "Edit Document" button in the yellow bar at the top. (Figures 11, 12, & 13)

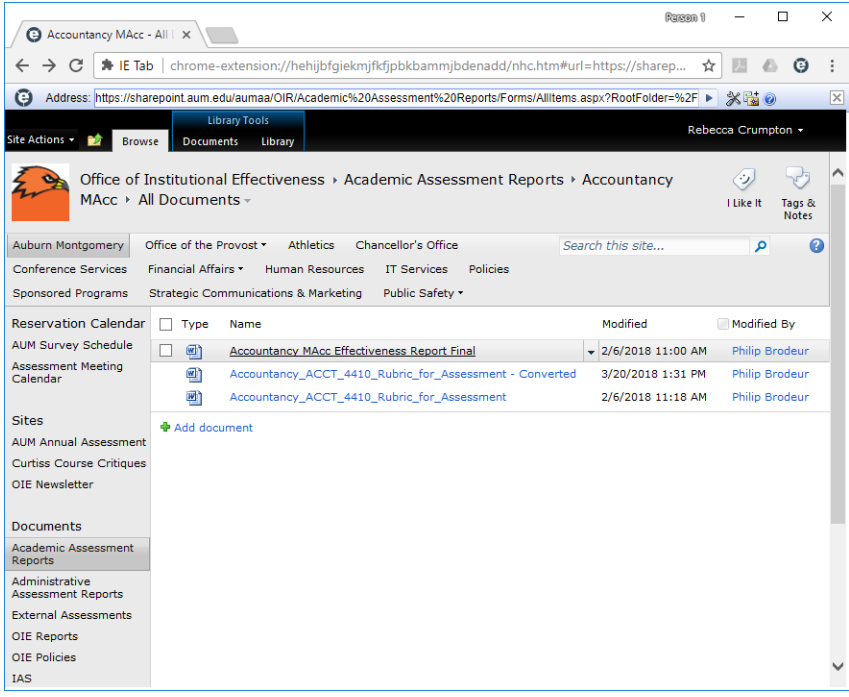

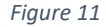

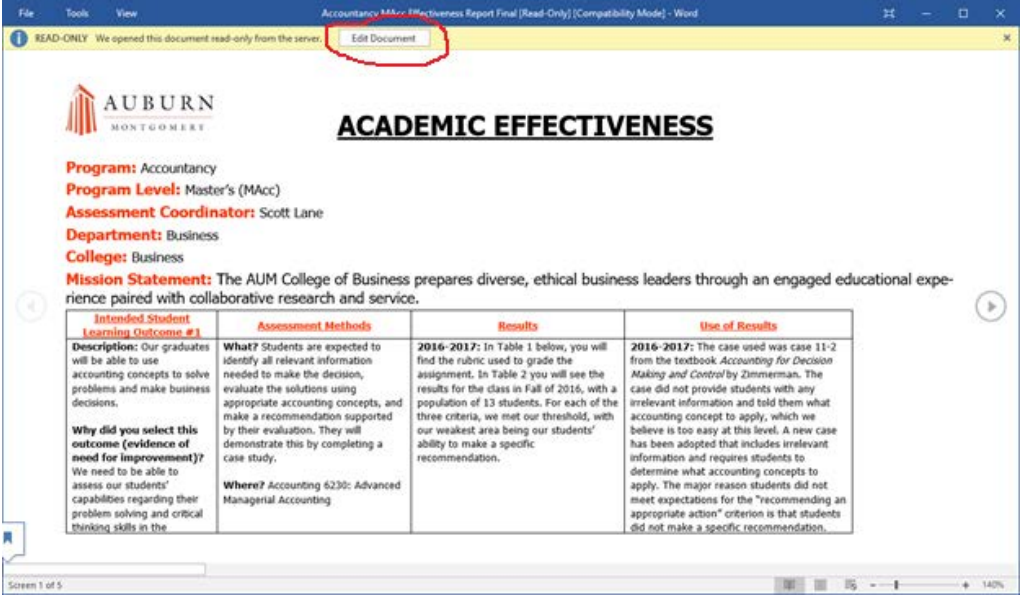

## *Figure 12*

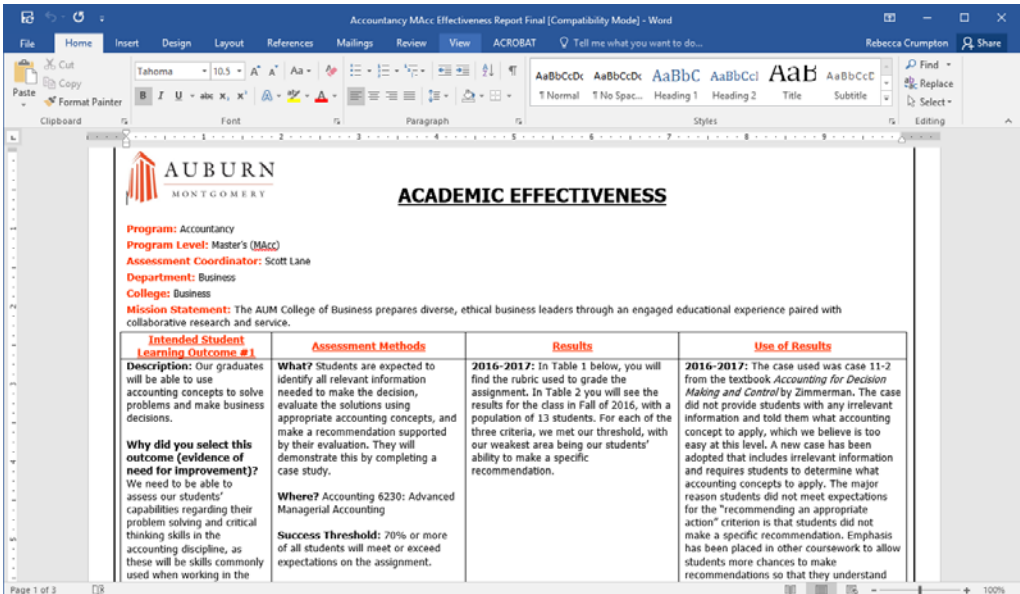

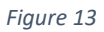